### **ПАМЯТКИ**

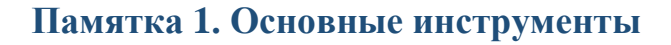

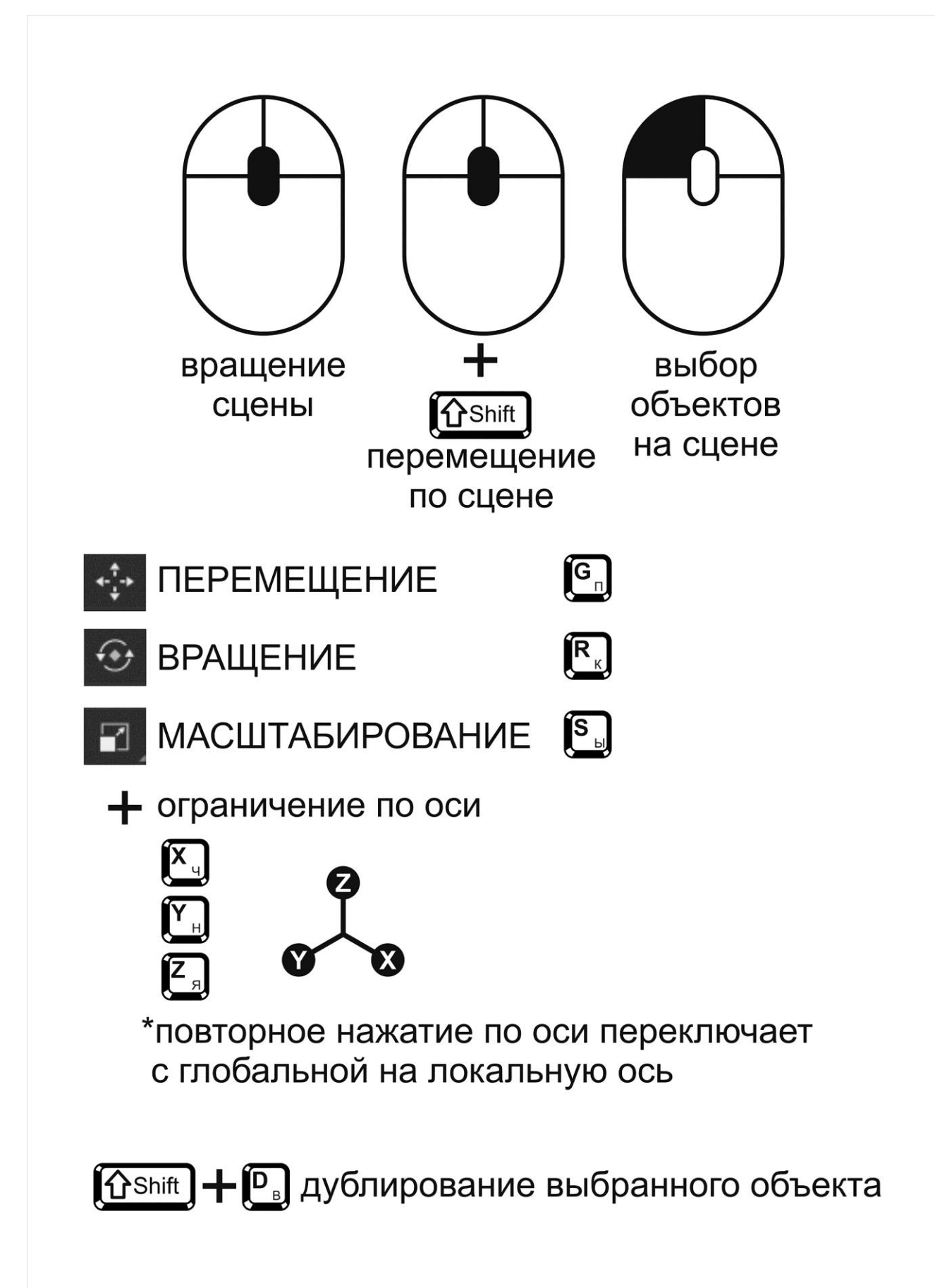

## **Памятка 2. Кривые**

# **В КРИВЫЕ**

## **NURBS-кривые**

это сглаженная линия, получившаяся при сглаживании прямолинейного основы

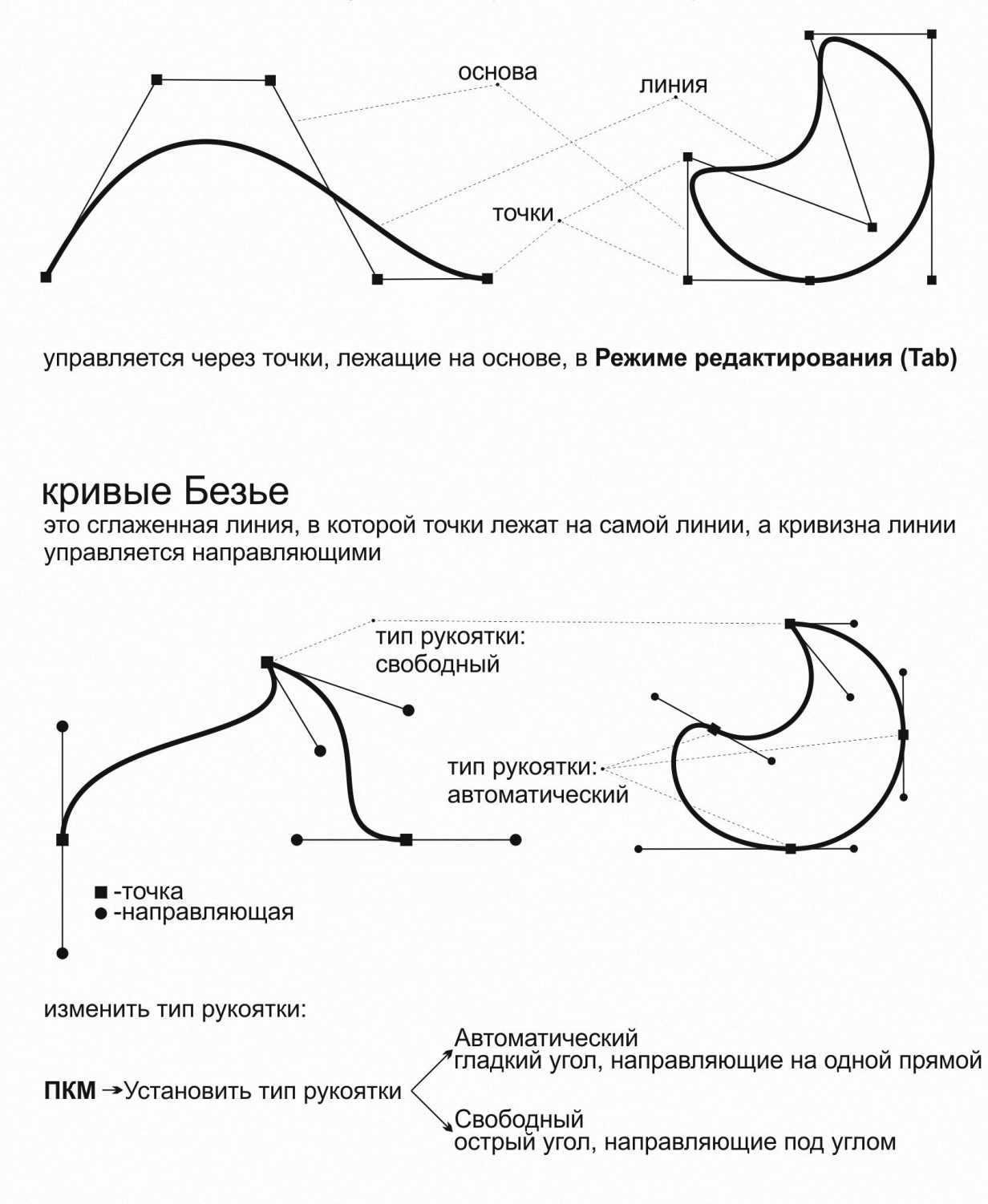

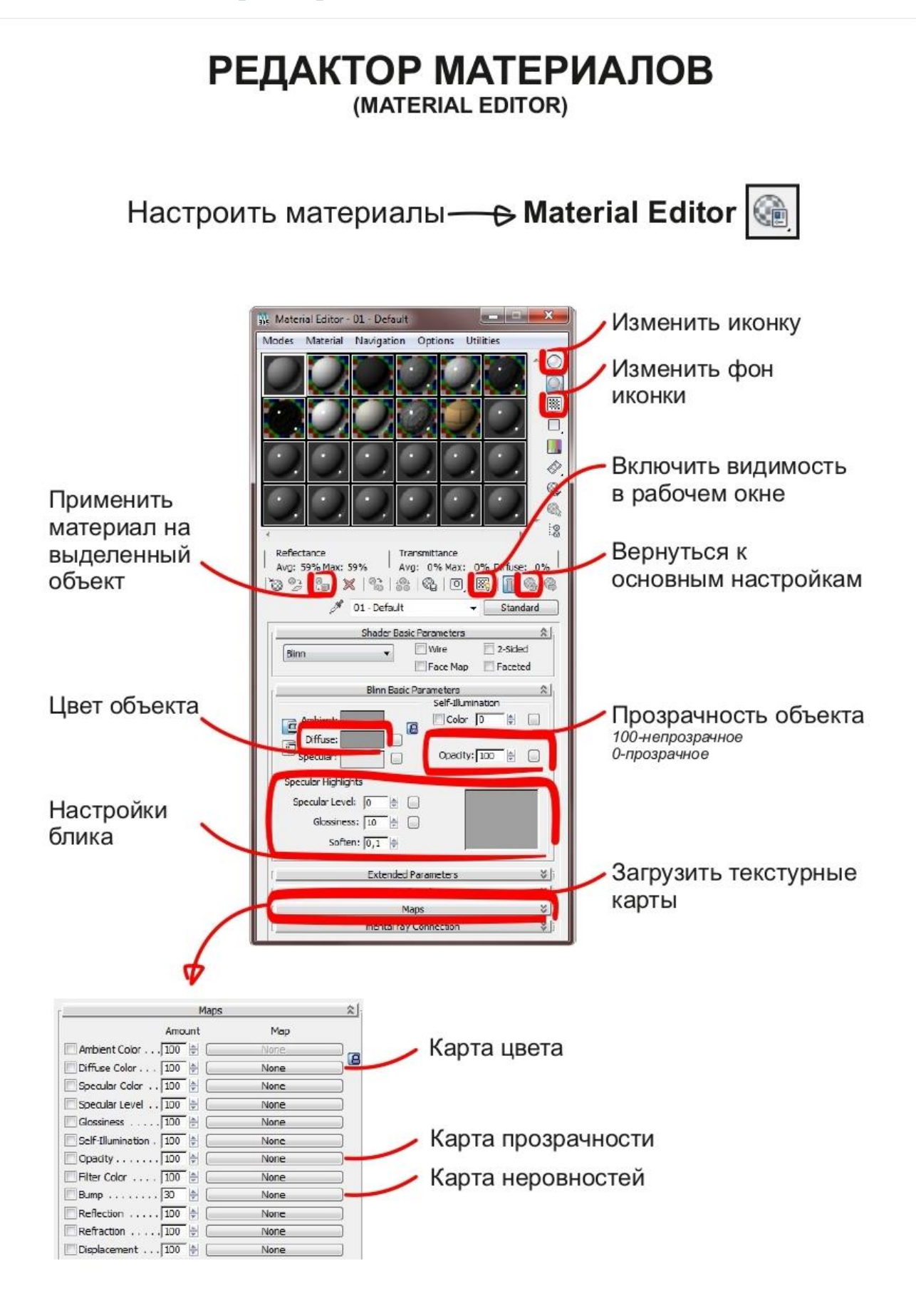

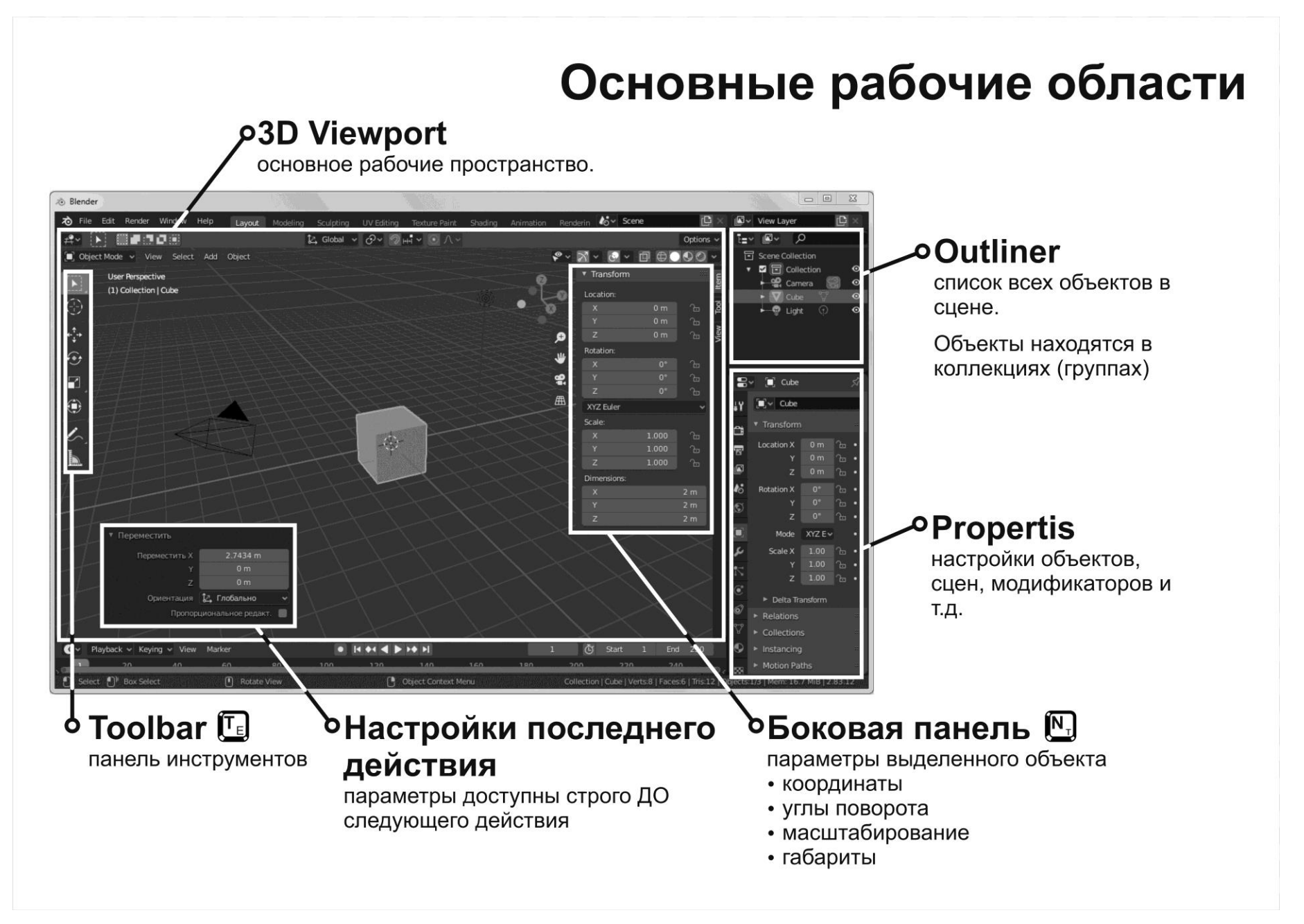

#### **Памятка 5. Доп-панель**

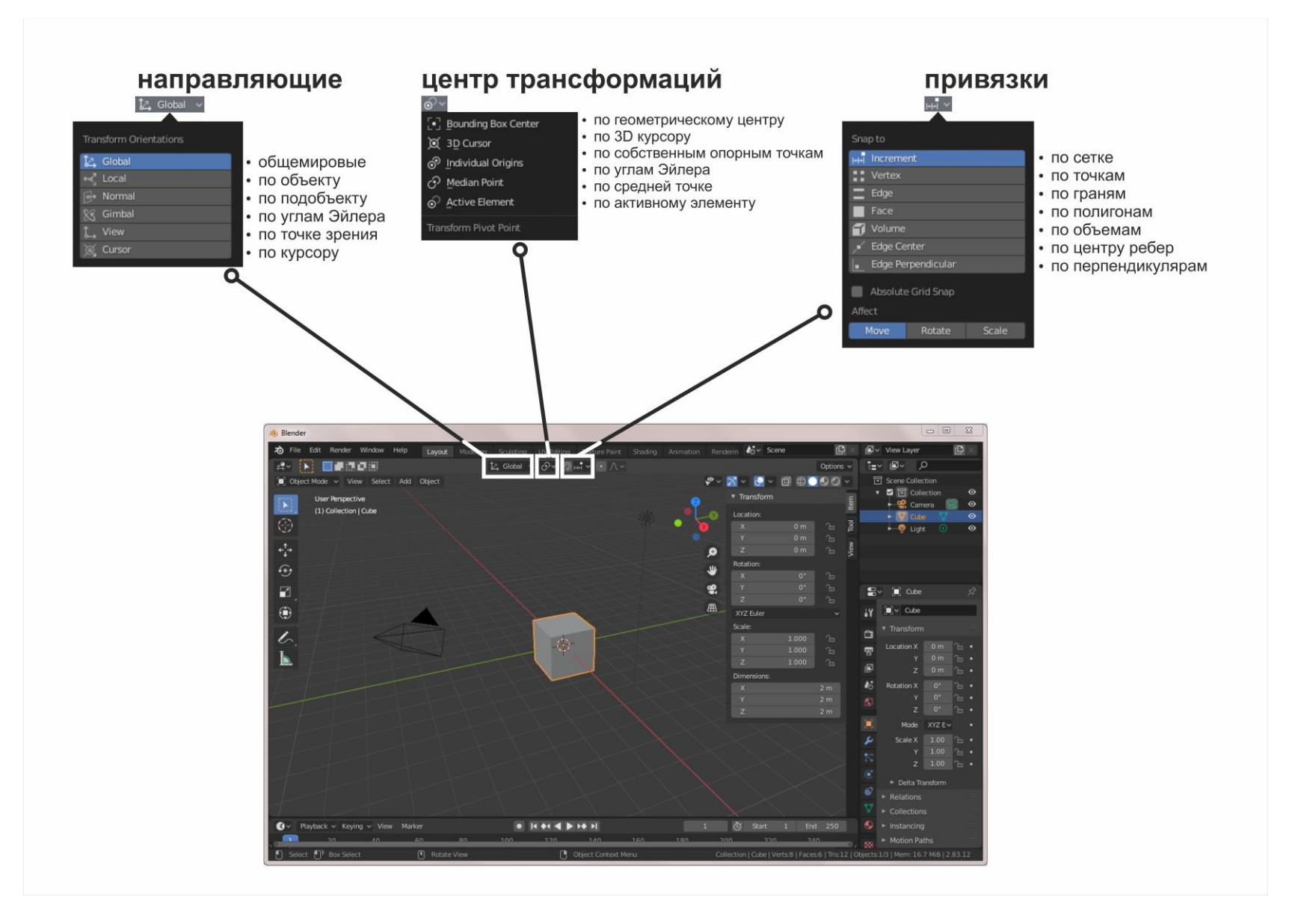

#### Памятка 6. Временная шкала - анимация

## ПАНЕЛЬ АНИМАЦИИ

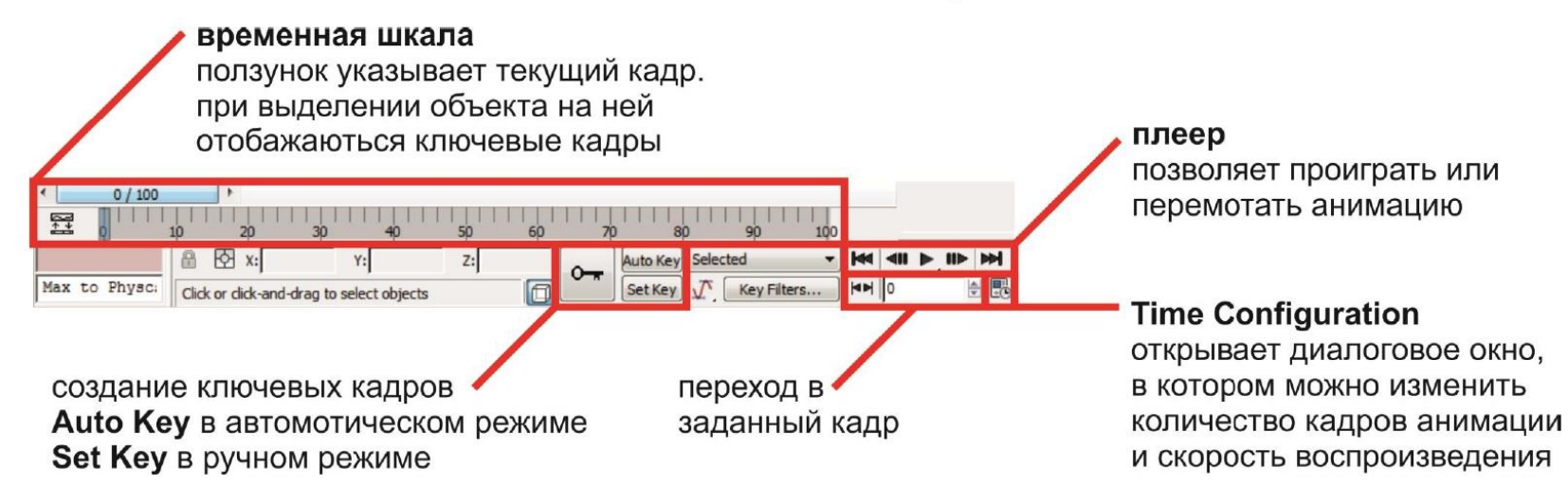

#### алгоритм создания анимации:

- 1. выберете объект
- 2. перейдите в кадр начала анимации
- 3. поставьте ключевой кадр начала анимации, нажав на кнопку
	-

- 4. перейдите в кадр конца анимации
- 5. ВКЛЮЧИТЕ РЕЖИМ АВТОМАТИЧЕСКОГО СОЗДАНИЯ КЛЮЧЕВЫХ КАДРОВ, НАЖАВ НА КНОПКУ Аuto Key
- 6. передвиньте/поверните/смасштабируйте объект
- 7. выключите режим автоматического создания ключевых кадров